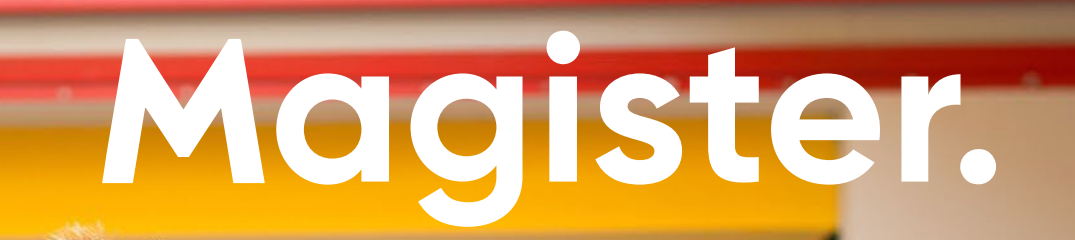

 $FADI$  $FC$ 

M. **LEERLING** 

Magister Magister App Leerling/Ouder

Mei 2024

## Voor alle schoolzaken kun je de app of website gebruiken:

De Magister App Leerling of Ouder op je mobiel of tablet:

**LEERLING** 

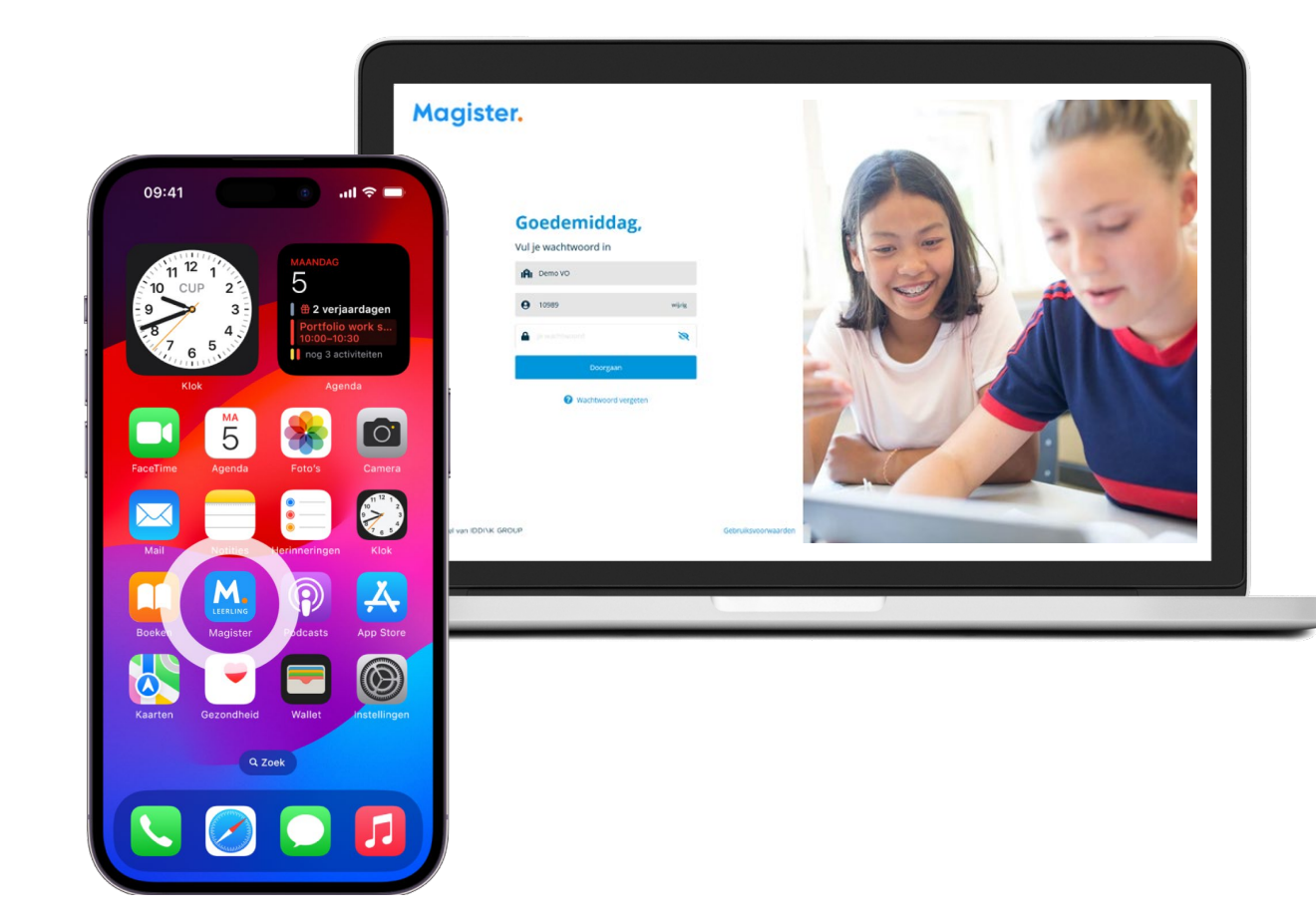

Magister Web op je PC, laptop of tablet.

## 1e keer inloggen in de App Magister Leerling doe je zo:

Je downloadt de App Magister Leerling in de App Store of Google Play.

**Subset Spandad in de**<br> **App Store** Google play

Log daarna in met je gebruikersnaam en wachtwoord. Deze krijg je van je school.

*Je ouder(s)/verzorger(s) krijgen eigen inloggegevens van school.* 

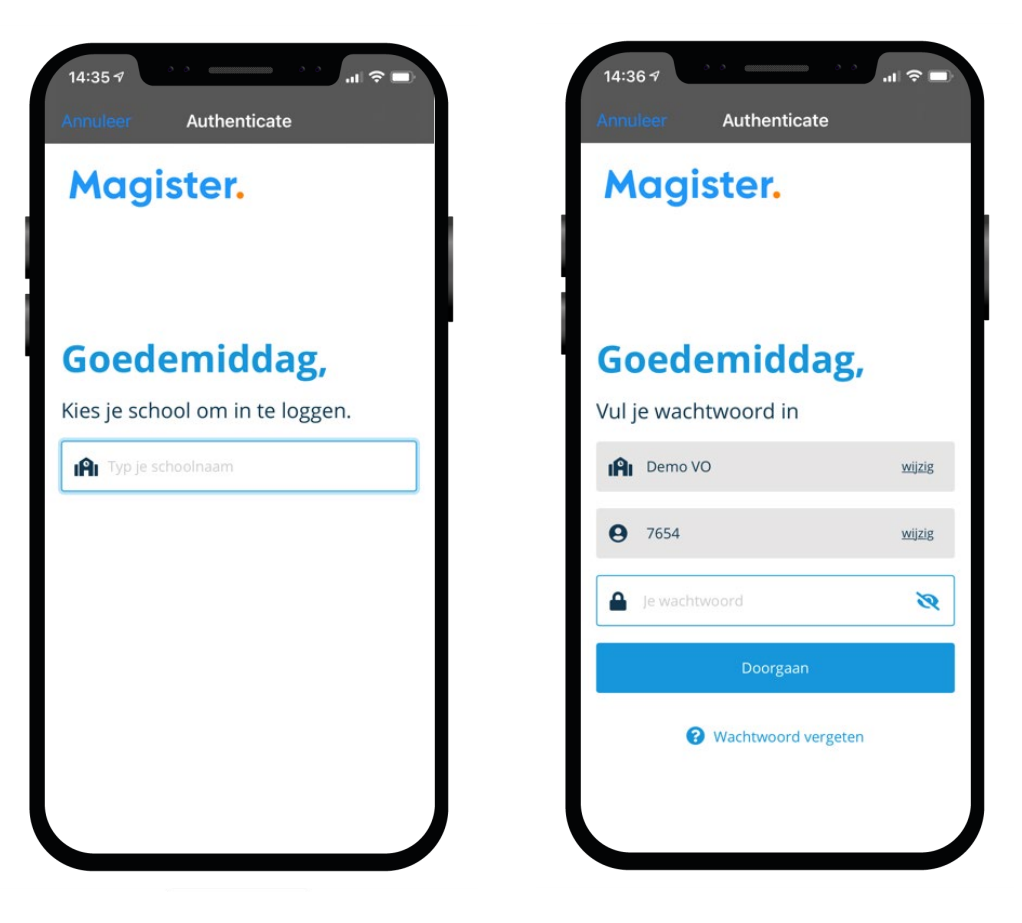

## Dit kun je allemaal in de App Magister Leerling:

In het hoofdmenu kun je snel wisselen naar een ander onderdeel in Magister.

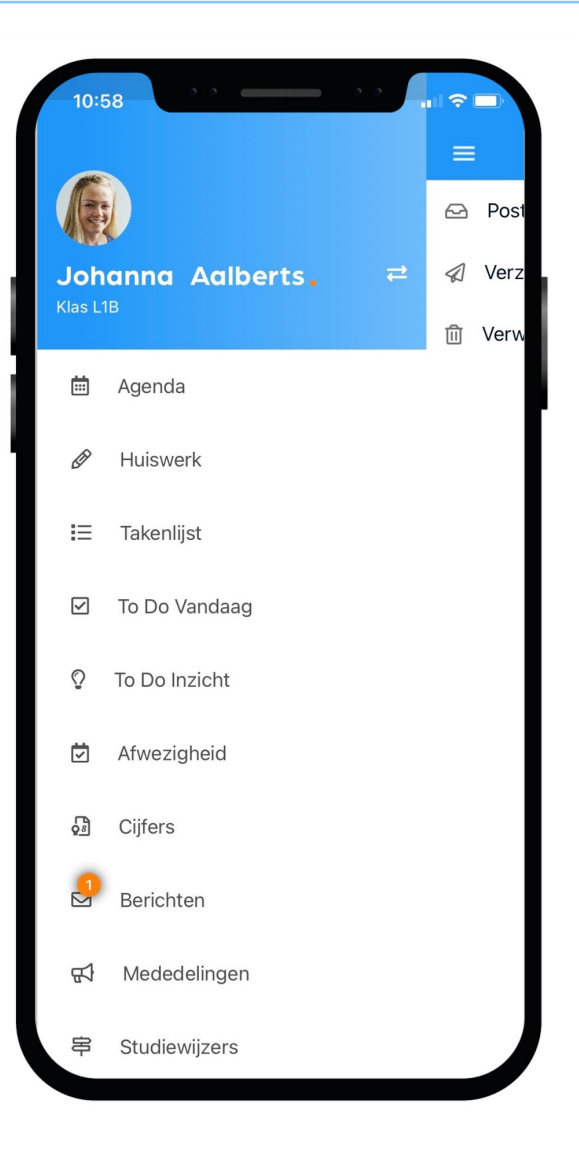

## Dit is je Agenda in de app:

Je ziet altijd het rooster met je lessen en andere afspraken in Magister.

Bij de les staat het huiswerk en of je eventueel een toets hebt.

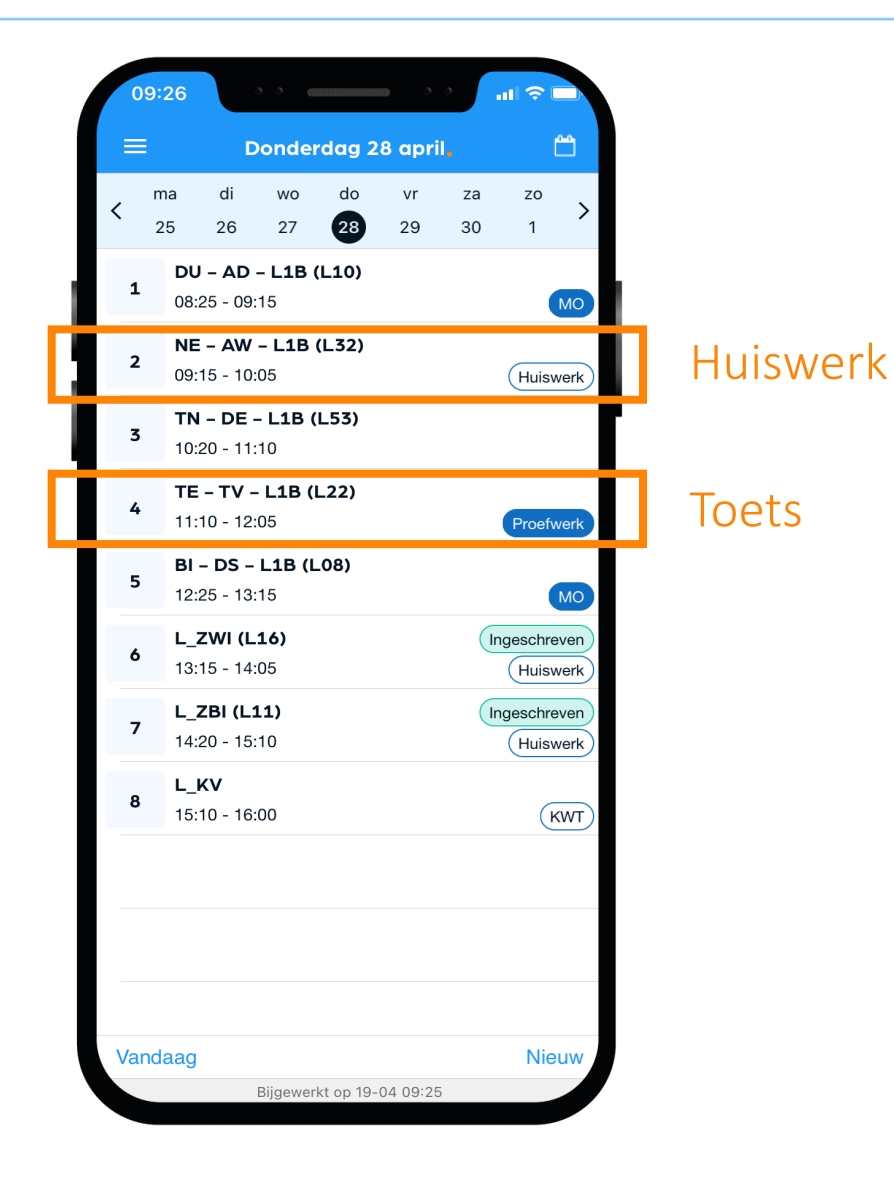

## Dit is je Huiswerk in de app:

Overzicht Al je huiswerk wat je (nog) moet maken.

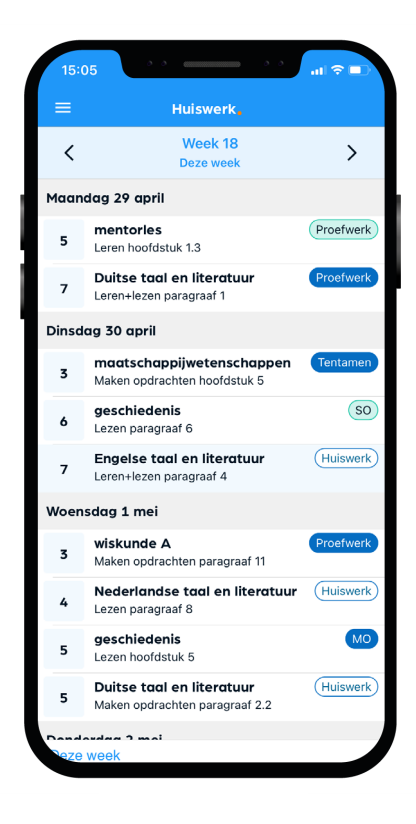

#### Huiswerk gemaakt? Klik dan op het schuifje 'Afgerond'.

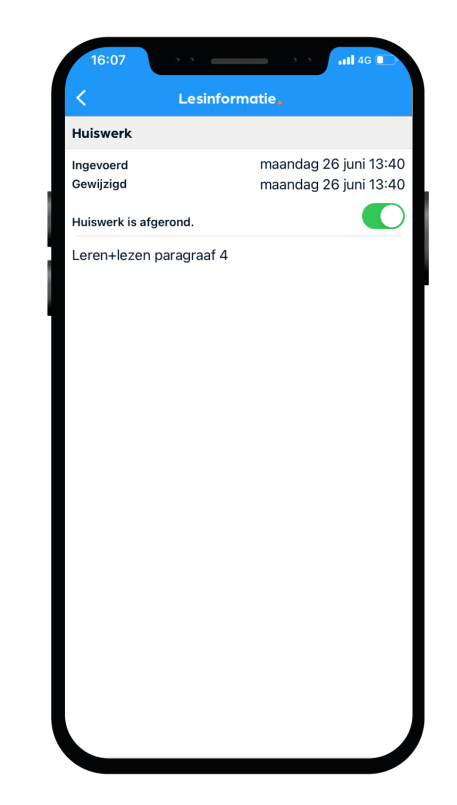

#### **Takenlijst**

In de takenlijst staan taken die een specifieke deadline hebben, zoals huiswerk of proefwerken. Je kunt ook zelf taken toevoegen.

Een taak kun je opsplitsen in een of meerdere To Do's die je eenvoudig kan inplannen en gekoppeld zijn aan de taak\*.

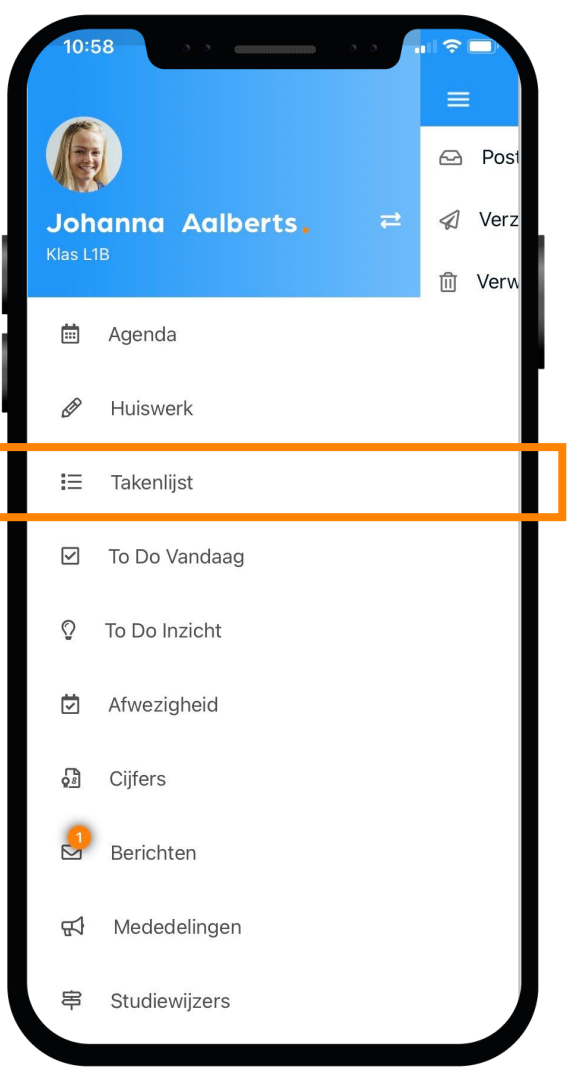

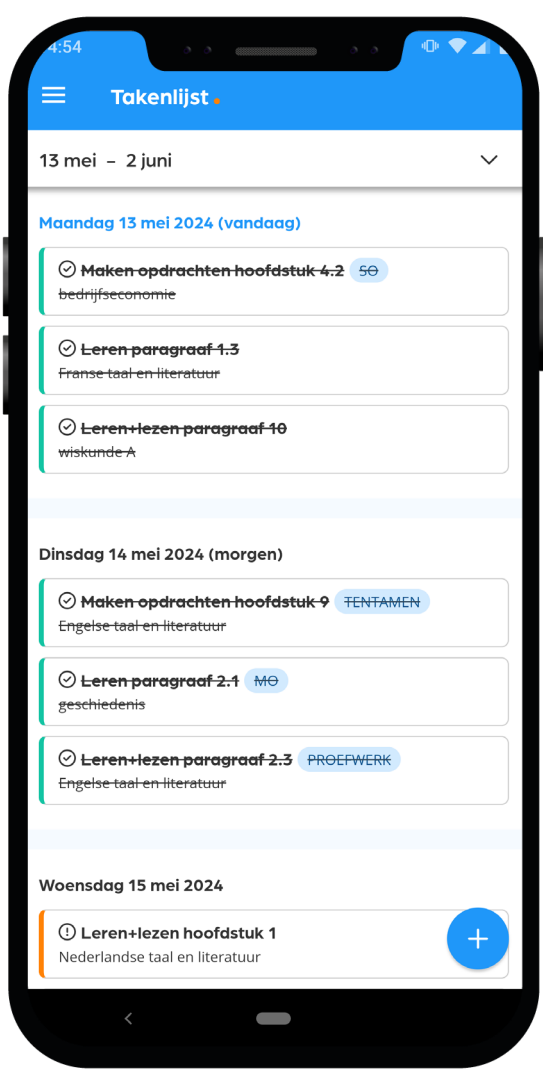

#### To Do Vandaag

To Do vandaag geeft je snel een overzicht van zaken die je vandaag gepland hebt om te doen.

Vanuit dit scherm kun je ook To Do's toevoegen aan vandaag\*.

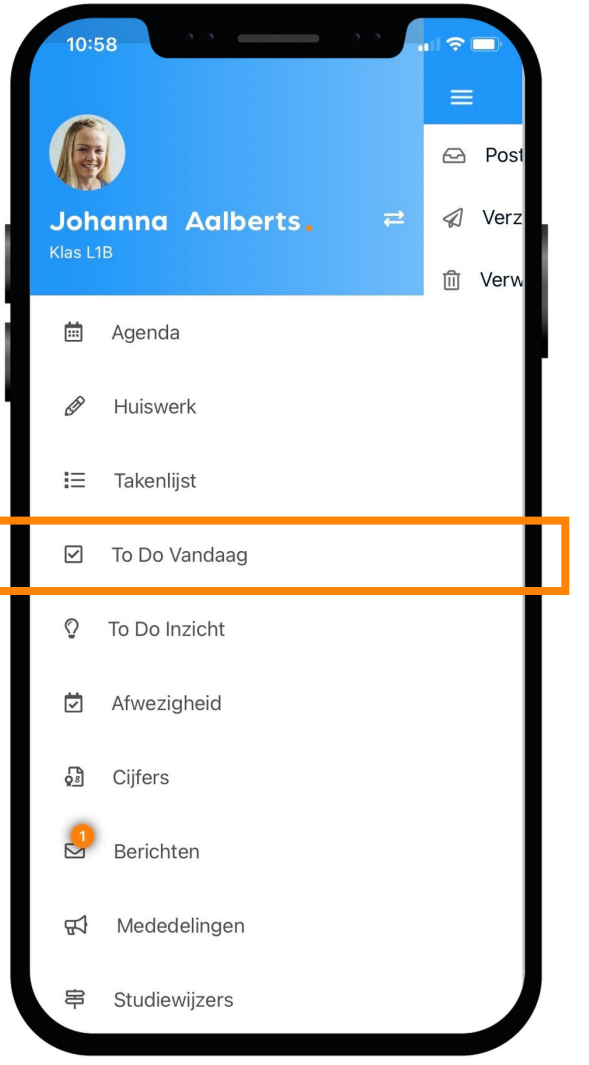

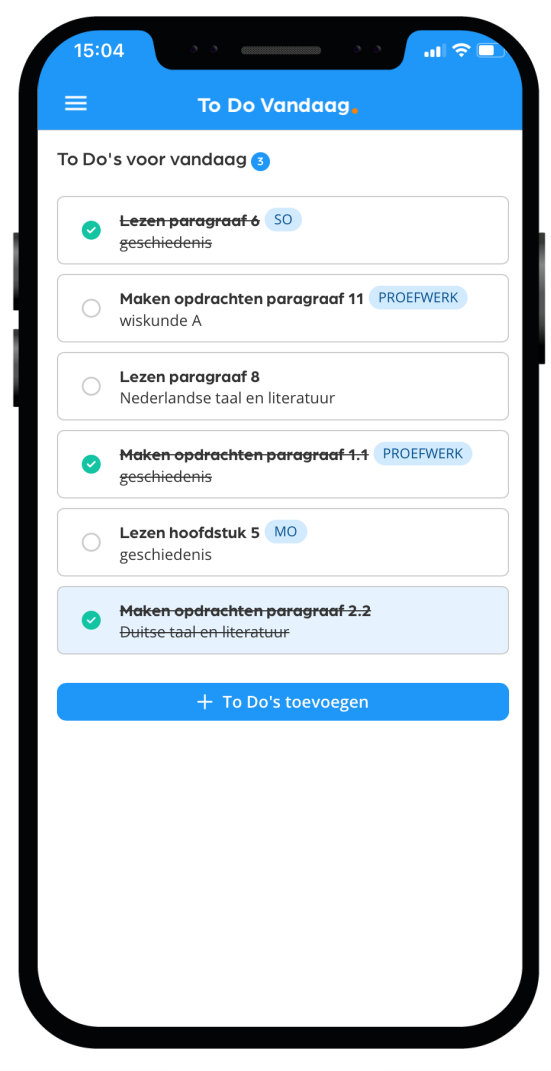

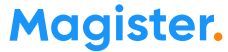

#### To Do Inzicht

To Do Inzicht staan je geplande en niet geplande taken. Ook kun je zien wat al je wel en niet hebt gemaakt\*.

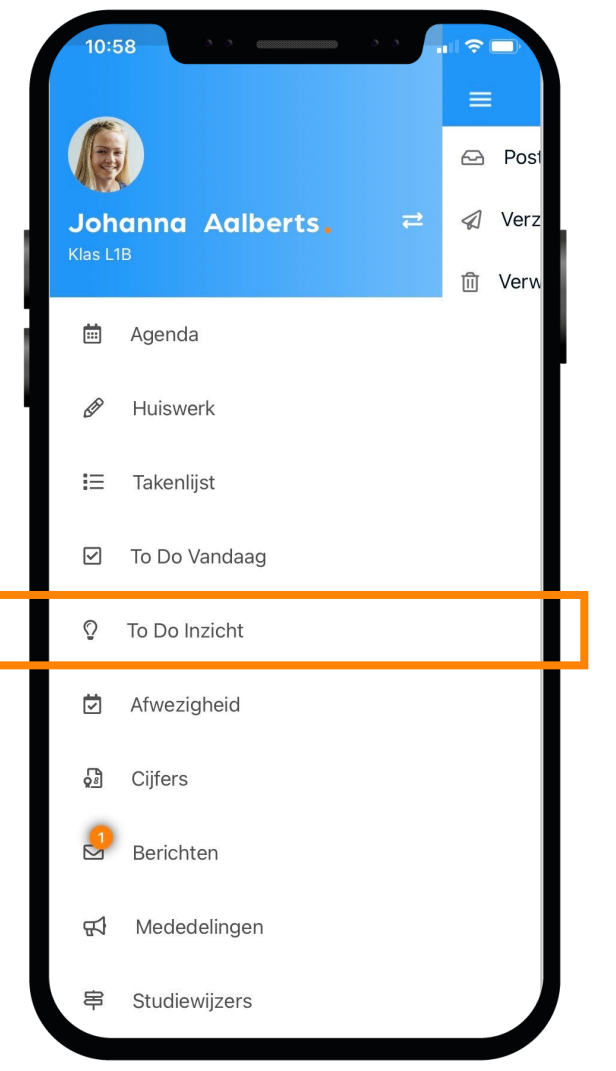

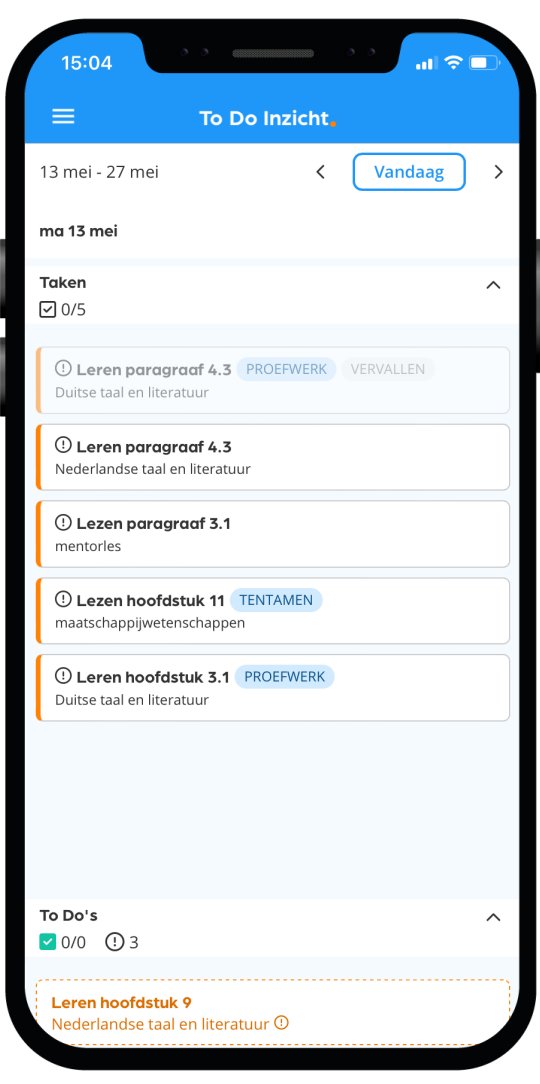

### Ziek melden?

Je kunt jezelf niet via de app ziek melden Tijdens een schooldag doe je dat op de manier die de mentor je toelicht. Vóór schooltijd doet je ouder/ verzorger dat via Magister\* (Web/App).

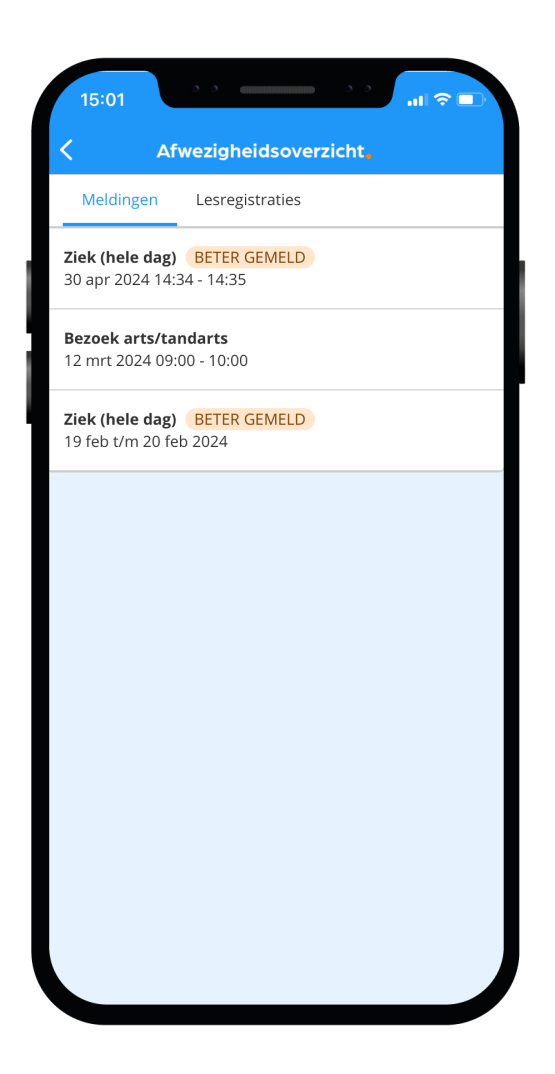

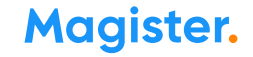

#### Soms ben je iets vergeten

#### Iets vergeten?

Moet je naar de tandarts, was je per ongeluk te laat bij een les of heb je lesmateriaal vergeten mee te nemen? Dan zie je dat zelf ook terug in Magister\*.

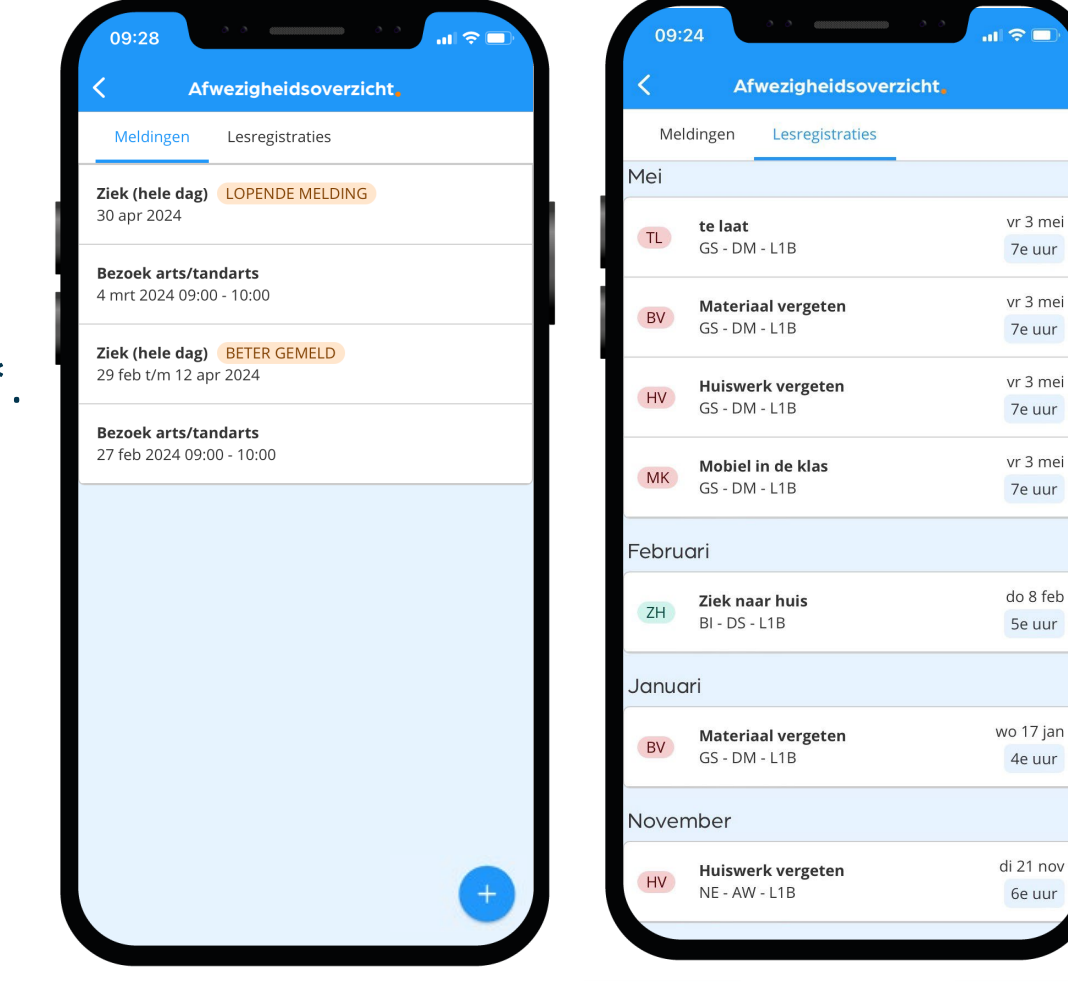

## Dit zijn je Cijfers in de app:

#### Bekijk je laatste en al je cijfers in Magister.

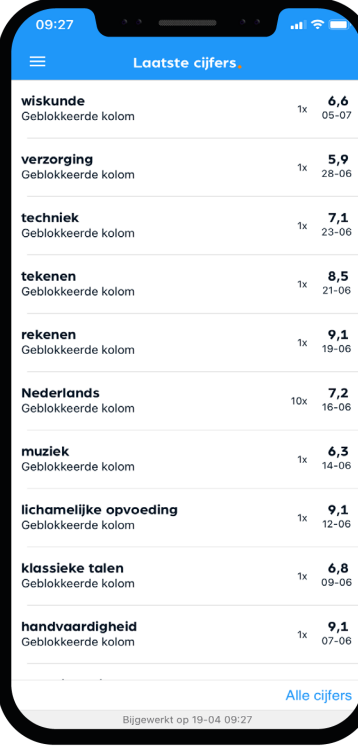

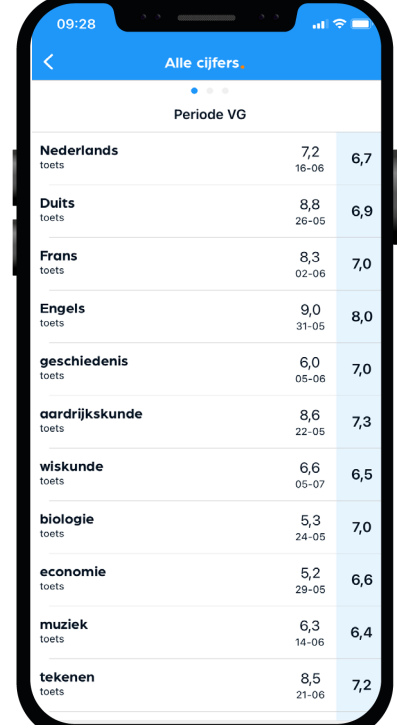

## Dit zijn je Mededelingen in de app:

#### De school plaatst soms ook nieuwsberichten in Magister. Deze kun je bij Mededelingen lezen.

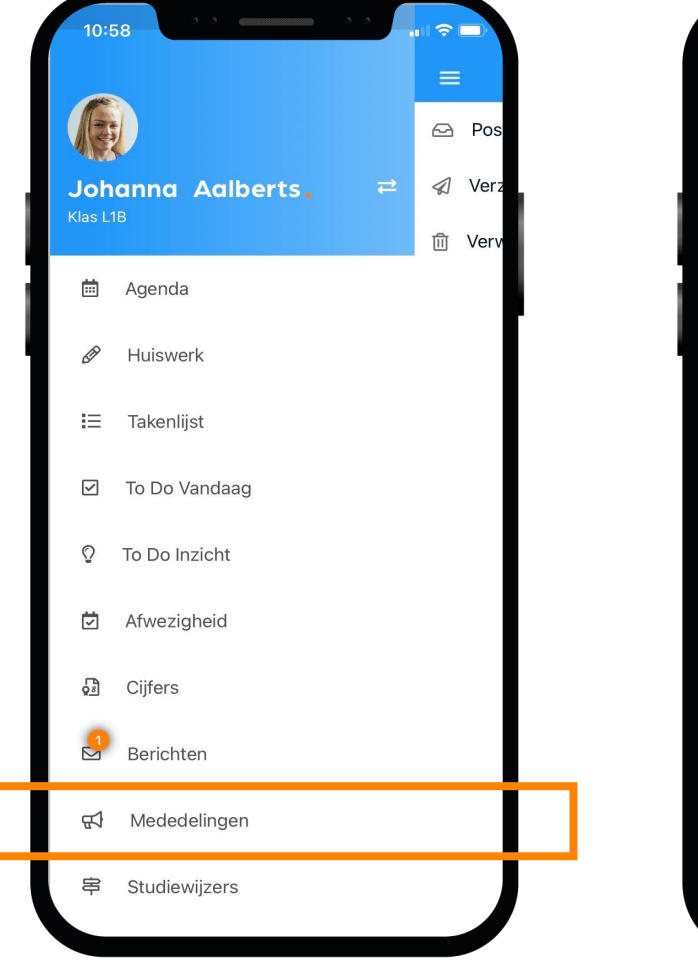

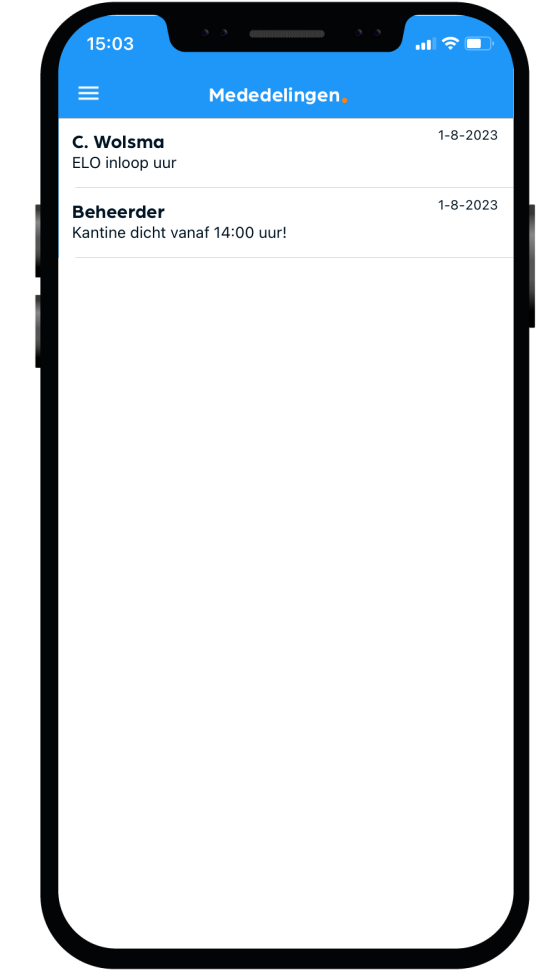

## Dit zijn je Leermiddelen in de app:

Al je digitale lesmateriaal kun je vinden en gebruiken onder de optie Leermiddelen.

Bekijk in dit scherm ook welke schoolboeken je in bezit hebt.

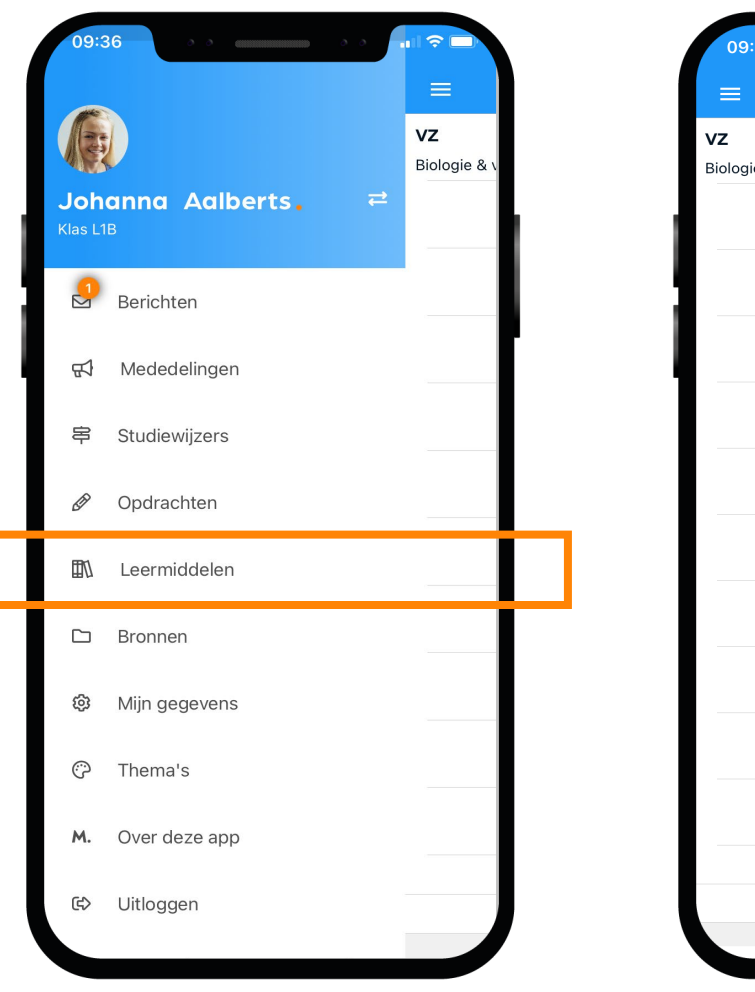

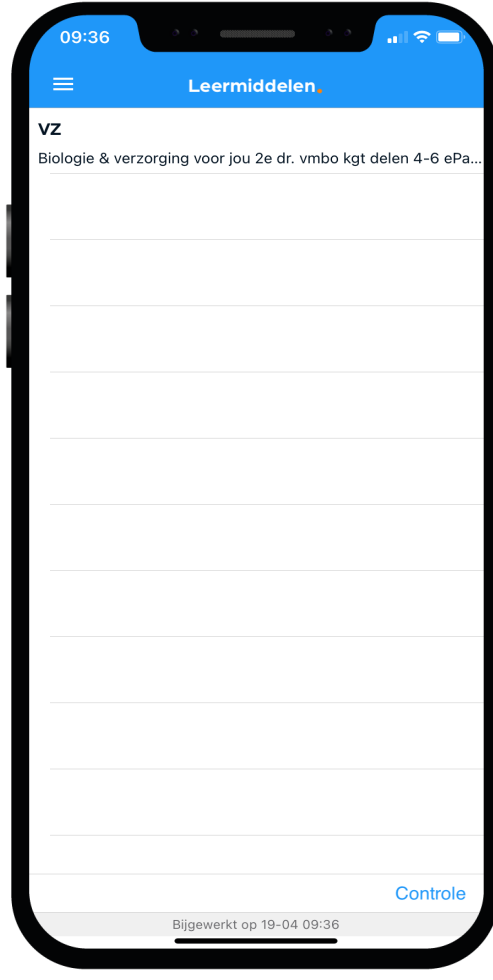

## Dit zijn je Mijn gegevens (profiel) in de app:

#### Bij 'Mijn gegevens' kun je jouw NAW-gegevens en je klas zien.

- Hier kun je ook instellen of je bij een nieuw bericht een notificatie wilt sturen naar je e-mail.
- Vanuit hier beheer je ook je account op de speciale Accountpagina.
- Als je verhuist, geef je dat door aan de schooladministratie. Als zij het verwerkt hebben wordt je nieuwe adres zichtbaar in Magister.

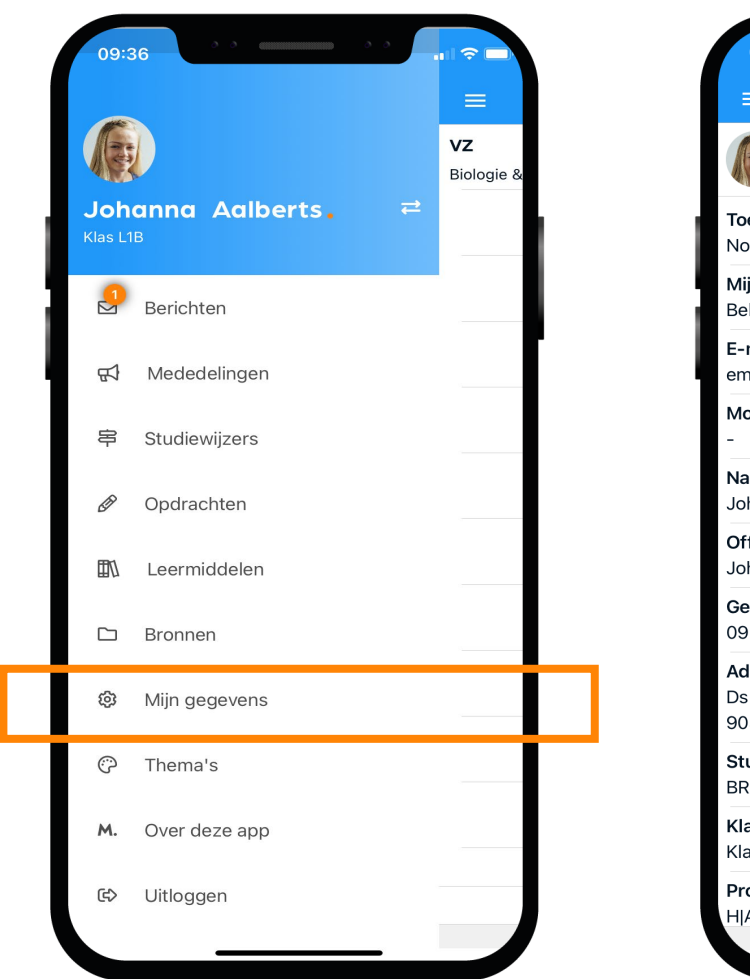

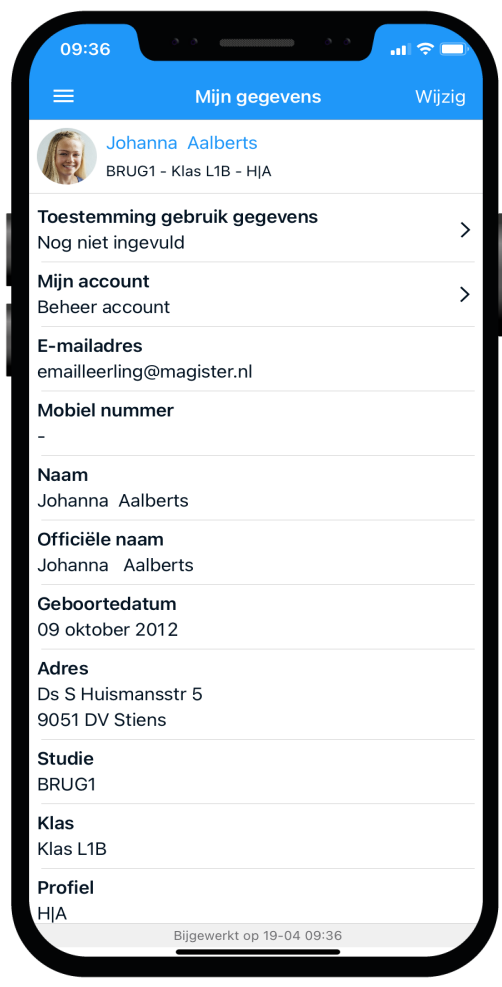

## Weergave van de app op je telefoon:

In de app zit zelfs een mooie dark modus. Deze kun je in de app selecteren.

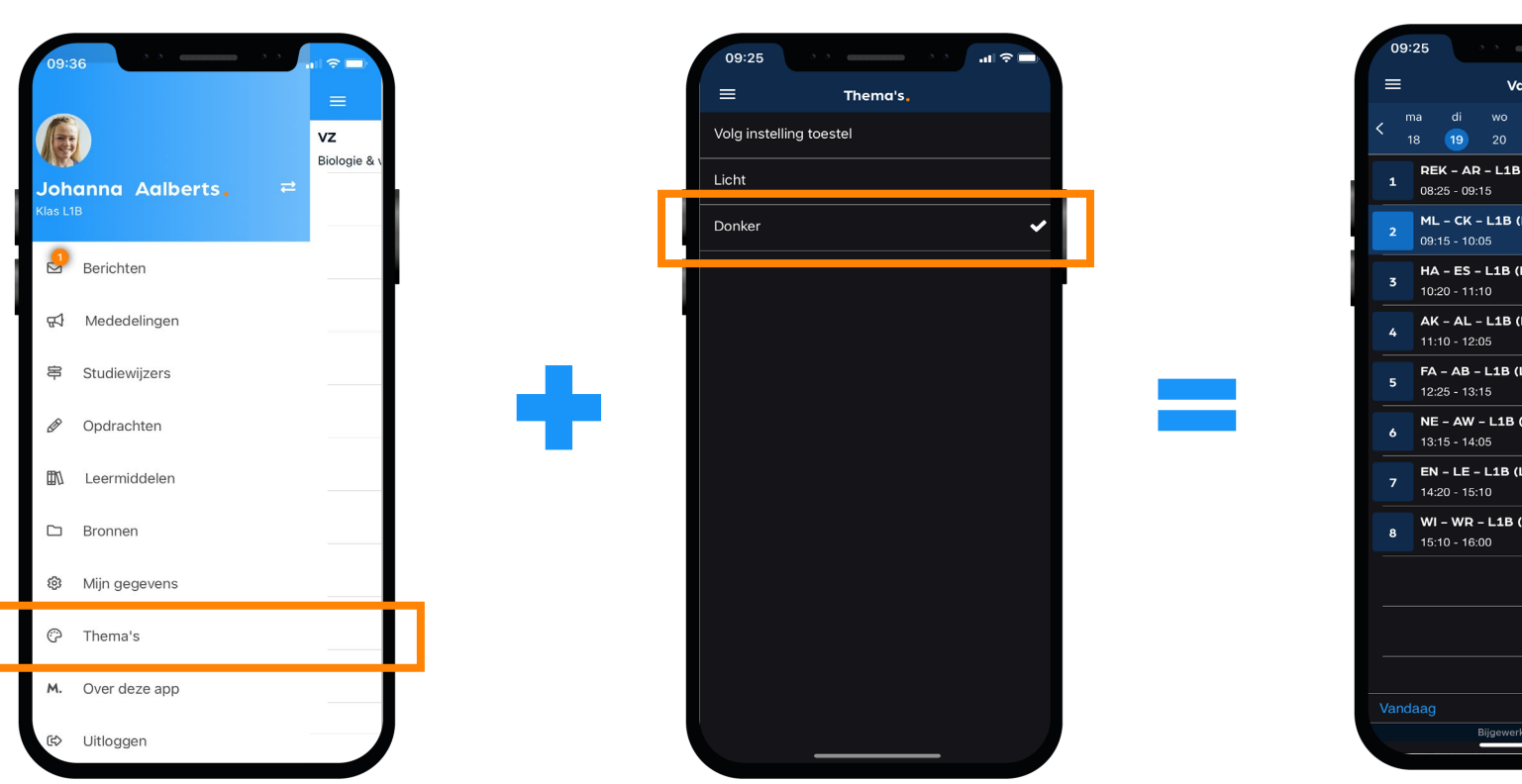

Dark modusVandaag  $\overline{d}$ **REK - AR - L1B (L14)** Huiswerk ML - CK - L1B (L20) HA - ES - L1B (L53) Proefwerk AK - AL - L1B (L33)  $FA - AB - L1B (L42)$  $NE - AW - L1B (L32)$  $EN - LE - L1B (L12)$ Huiswerk WI - WR - L1B (L52) Bijgewerkt op 19-04 09:22

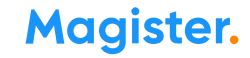

## Veilig gebruik

Deel je inloggegevens niet met anderen, ook niet om je pauzemoment, uitval van lessen of laatste uur in te laten zien door vrienden/familie in een andere klas.

Gebruik de agendadeelfunctie (Cloudagenda\*) om je agenda met familie en vrienden te delen. Dan kunnen ze veilig een beperkte versie van jouw Magister-agenda zien in hun eigen agenda.

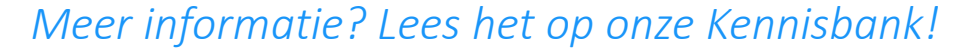

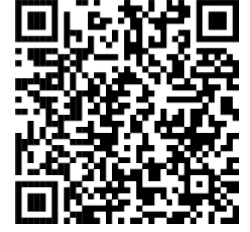

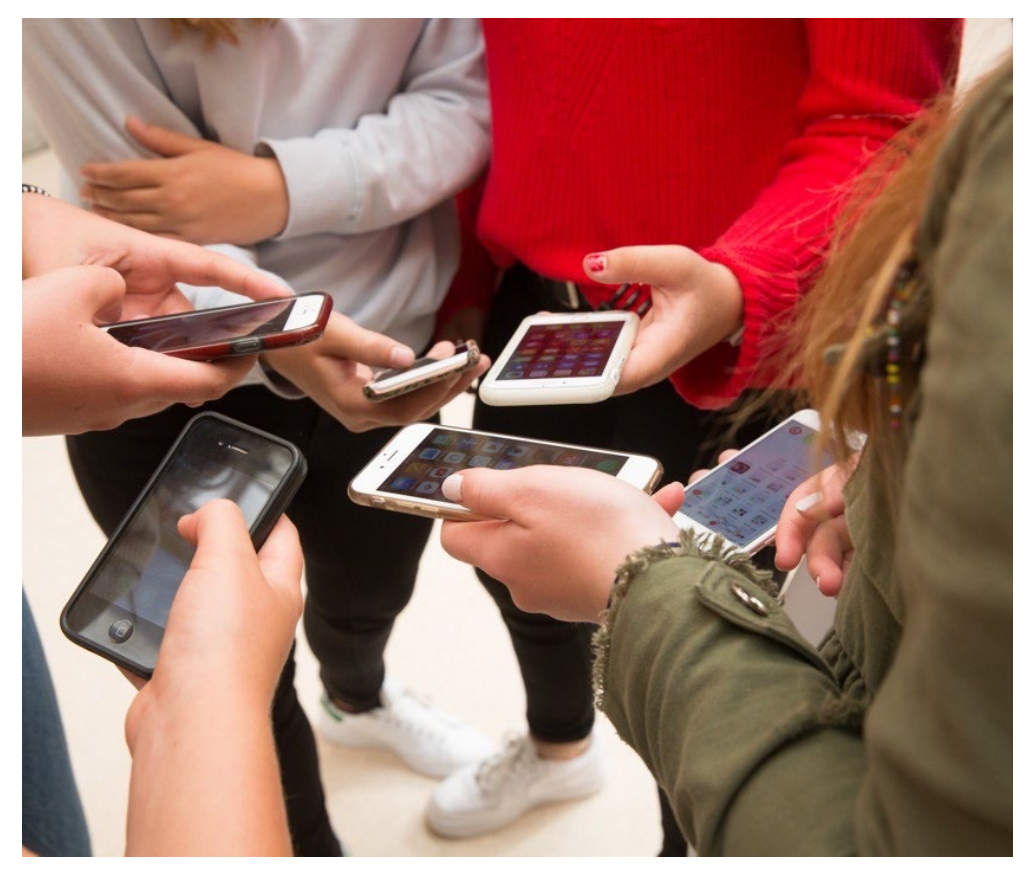

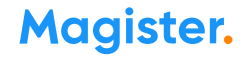

# Magister Web

 $\bullet$ 

#### Dit is je startscherm via Magister Web

Je ontvangt je inloggegevens (e-mail of leerlingnummer) en wachtwoord van de Magister beheerder op je school.

Deze inloggegevens zijn dus hetzelfde als je voor je Magister App gebruikt.

Let op: Hou je inloggegevens voor jezelf! En log altijd volledig uit!

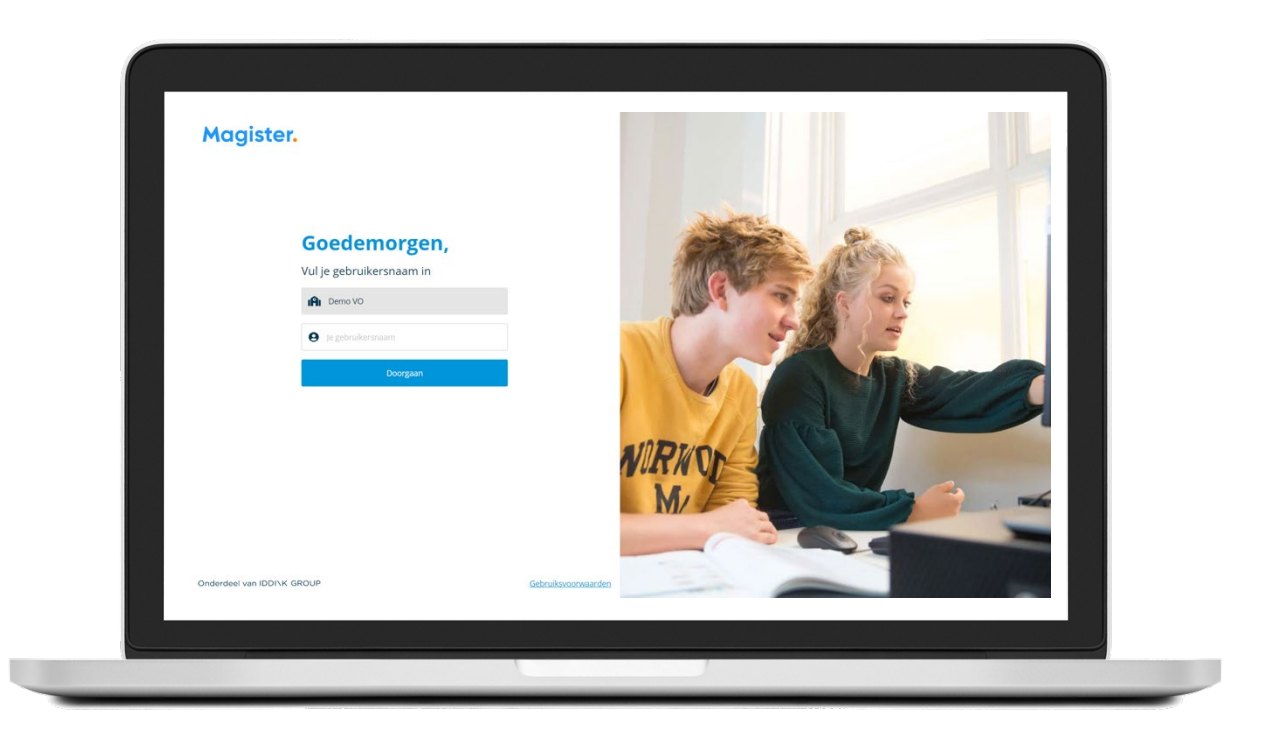

#### Magister Web: Vandaag

Zo ziet je Vandaagscherm er op het Web er uit. Je kunt zelf de indeling aanpassen. Je kunt ook de widgets verslepen.

Je ouder(s)/verzorger(s) zien ook dit scherm als zij inloggen op hun account. Heb je ook een broer of zus op het vo, dan switchen je ouder(s)/verzorger(s) tussen jullie accounts via de pasfoto.

*Lees meer over het Vandaagscherm*

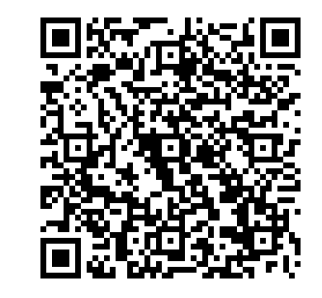

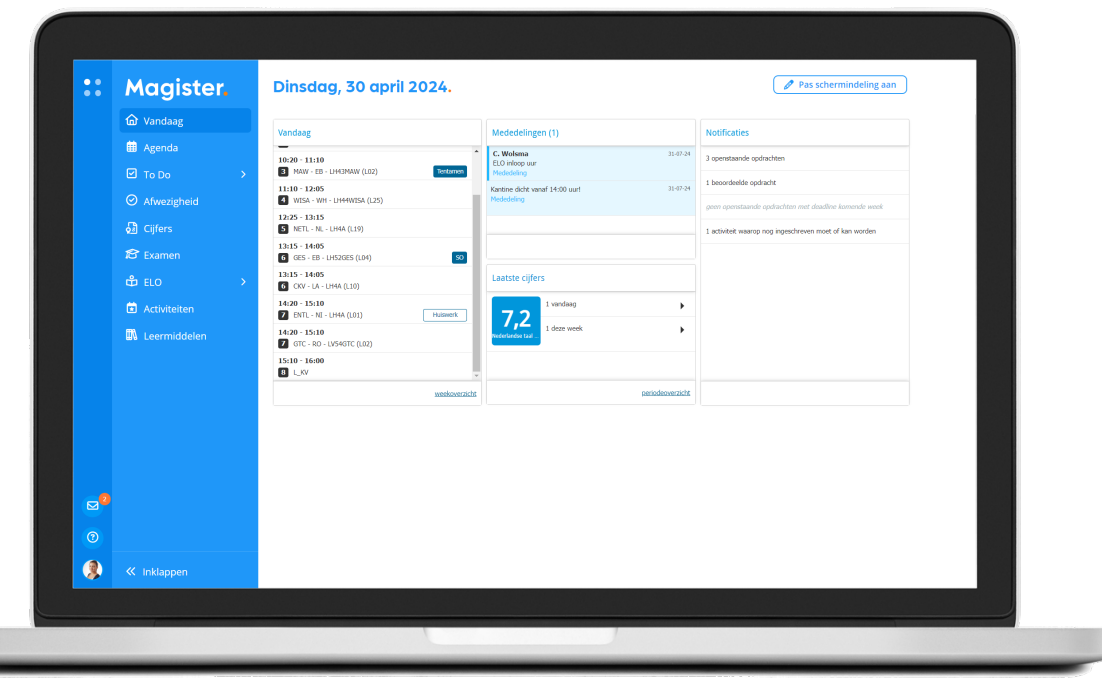

## CloudAgenda zo stel je het in

#### Leerling\*: je Agenda delen met vrienden binnen en buiten school

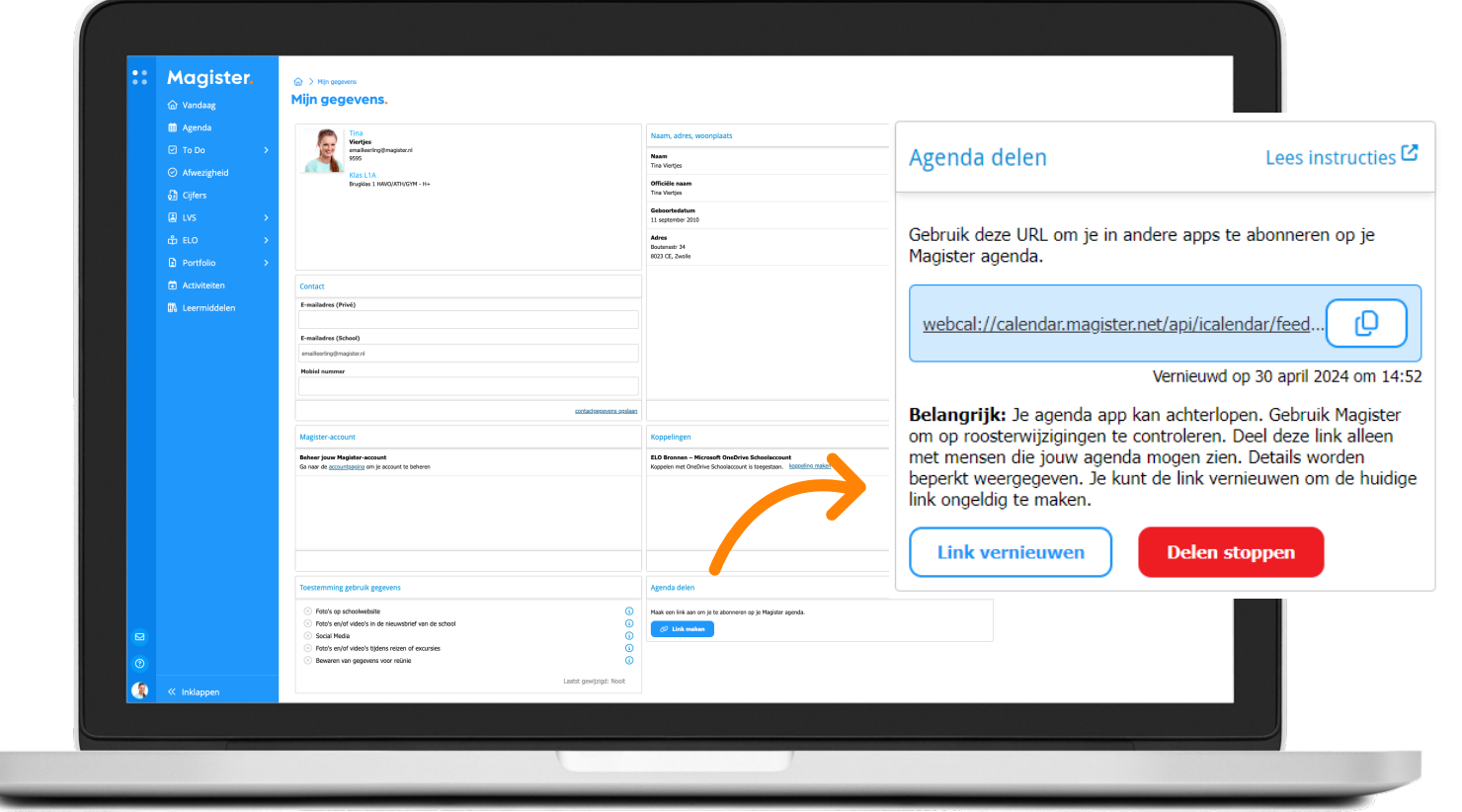

*Lees de stappen op de Kennisbank en hoe het er uitziet in je Agenda!* 

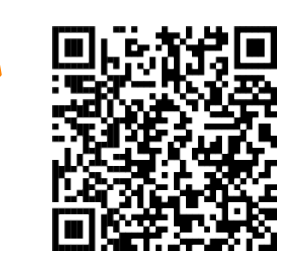

#### Minder stress met Magister To Do

Magister To Do helpt je om zonder stress je maak- en leerwerk op tijd af te krijgen.

Iedere dag stel je zelf duidelijk doelen, die jij afvinkt. Magister To Do helpt je mee wat vandaag of morgen af moet\*.

Hoe? *Check*

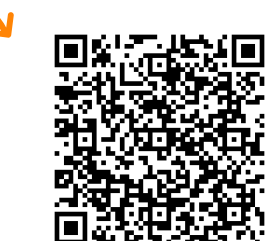

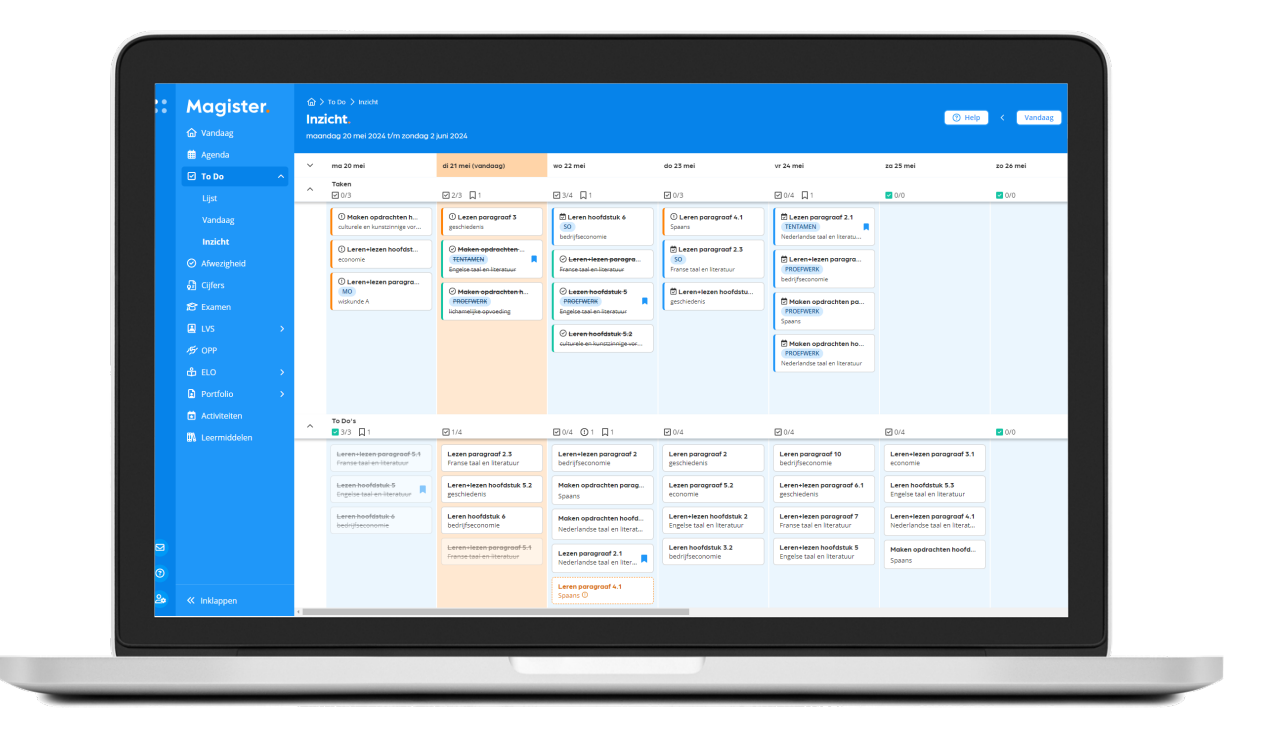

Magister Web: bekijk 'Cijfers'

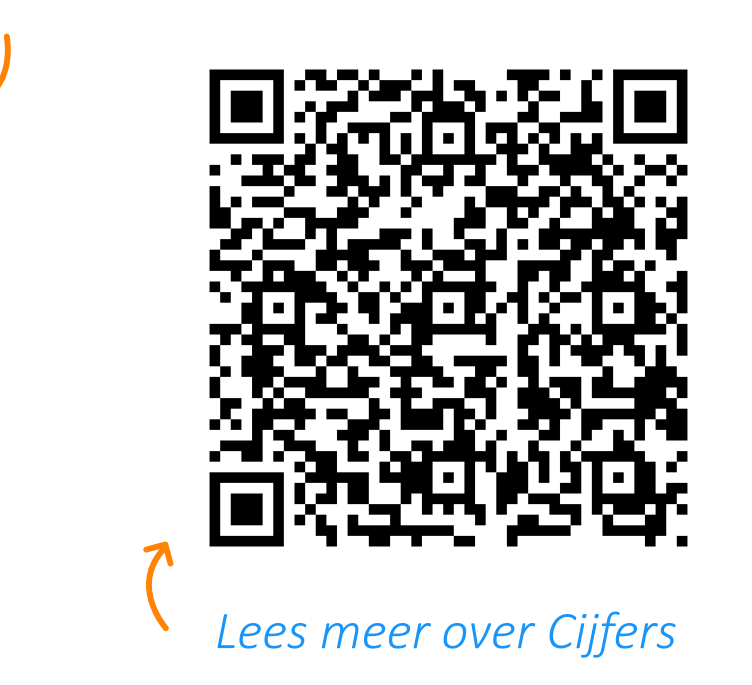

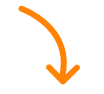

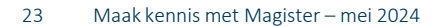

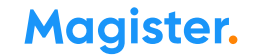

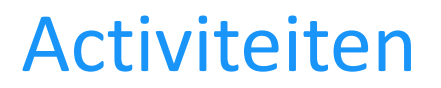

Via Magister Web kun je je aanmelden voor activiteiten, zoals bijvoorbeeld een sportdag of een herkansing. Op het startscherm krijg je een melding als er een nieuwe activiteit is waar je je nog voor in kan schrijven.

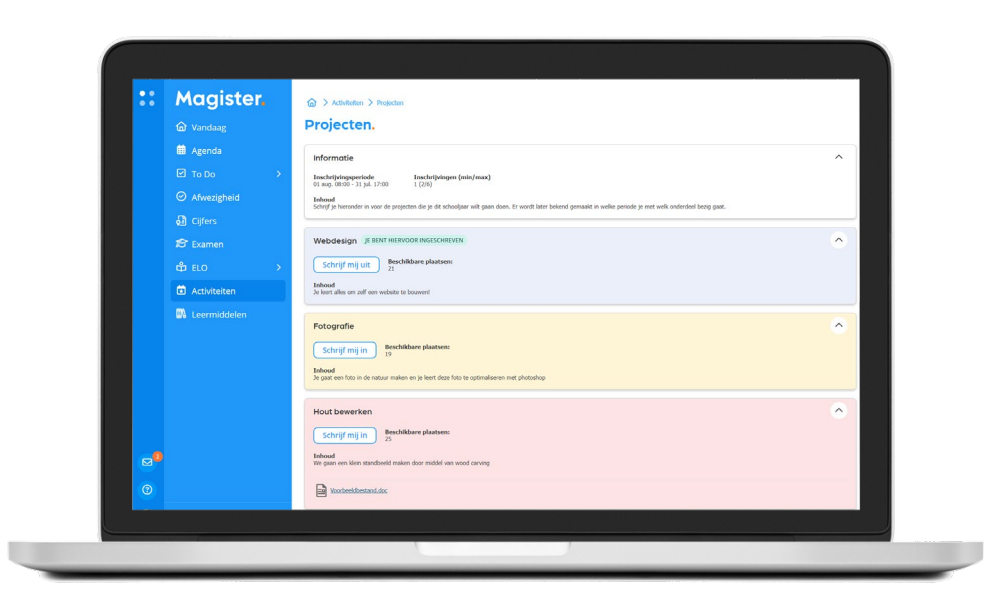

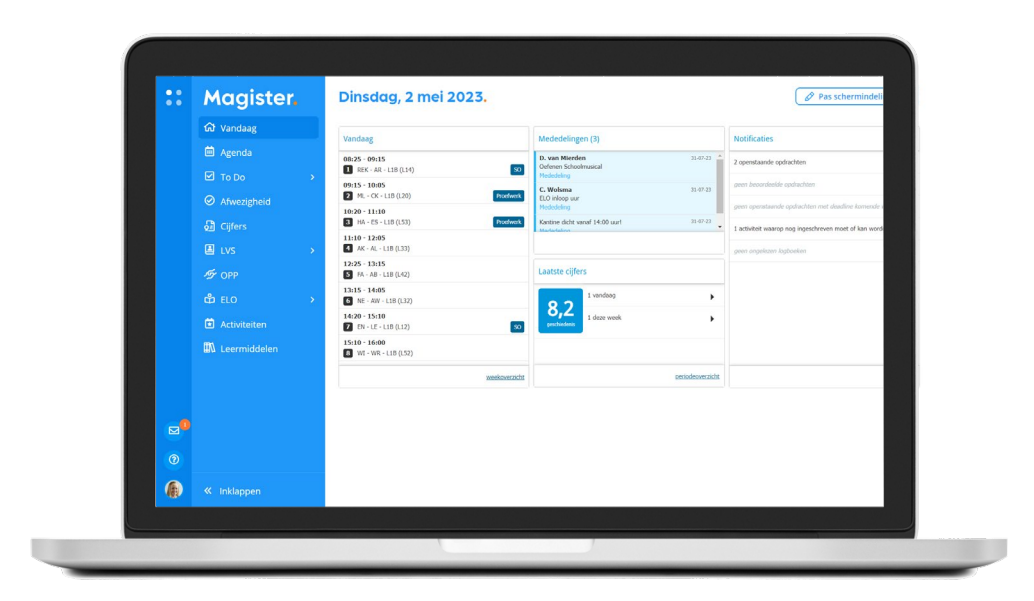

## Als je je wachtwoord bent vergeten of het moet veranderen:

#### Ben je je wachtwoord kwijt? Vraag een reset-link aan om opnieuw te kunnen inloggen en je wachtwoord aan te passen.

Gebruik de mogelijkheden voor wachtwoordherstel zoals aangegeven in de portal van de school. Het zal lijken op onderstaand qua stappen.

Voer je gebruikersnaam in. Klik bij het volgende scherm op 'Wachtwoord vergeten'.

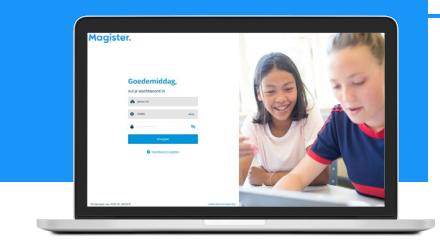

Je ontvangt een e-mail met een verificatiecode. Kopieer de code en log hiermee in. Verzin een nieuw veilig wachtwoord en

sla deze op (bijv. in je digitale kluis).

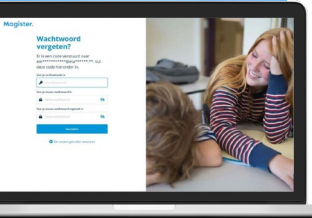

# Magister App Ouder(s)

 $\bullet$ 

 $\bullet$ 

 $\bullet$ 

 $\qquad \qquad \bullet$ 

 $\qquad \qquad \blacksquare$ 

 $\bullet$ 

 $\bullet$ 

## Inloggen als ouder

U ontvangt als ouder/verzorger van de nieuwe school een eigen gebruikersnaam en wachtwoord voor een ouder-account. Via een veilige e-mail uitnodiging!

#### Tip:

Kijk tot die tijd mee met uw kind met oog op de huiswerkplanning. Én vertrouw op de mentor.

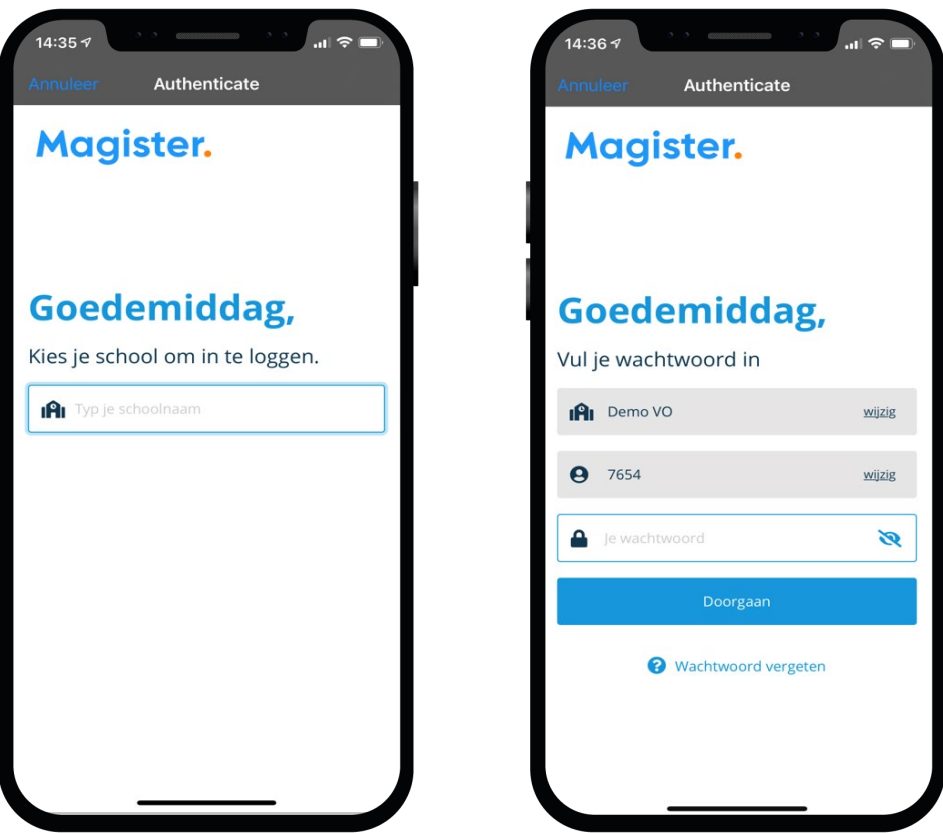

## Mijn gegevens (profiel)

Via 'Mijn gegevens' kunt u zelf uw e-mailadres en mobiel nummer aanpassen\*. Verhuist u, geef het door aan de schooladministratie.

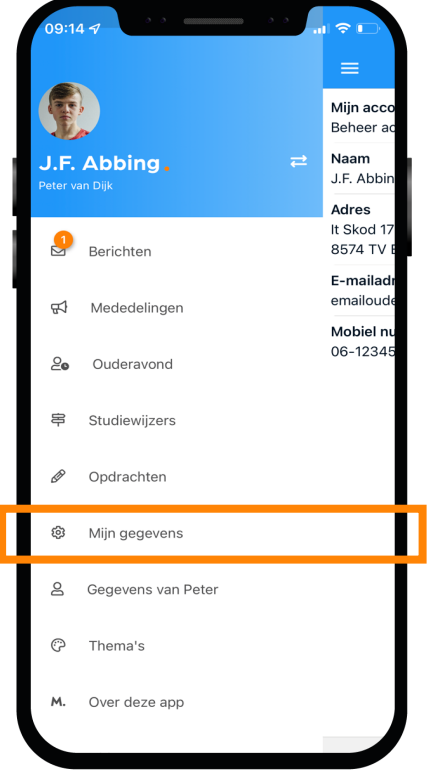

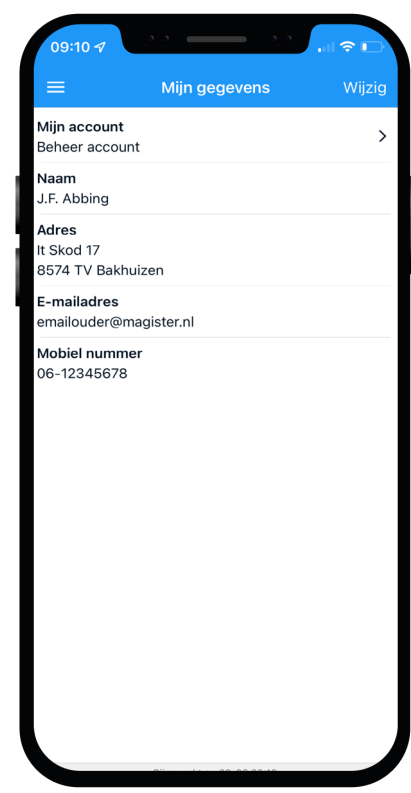

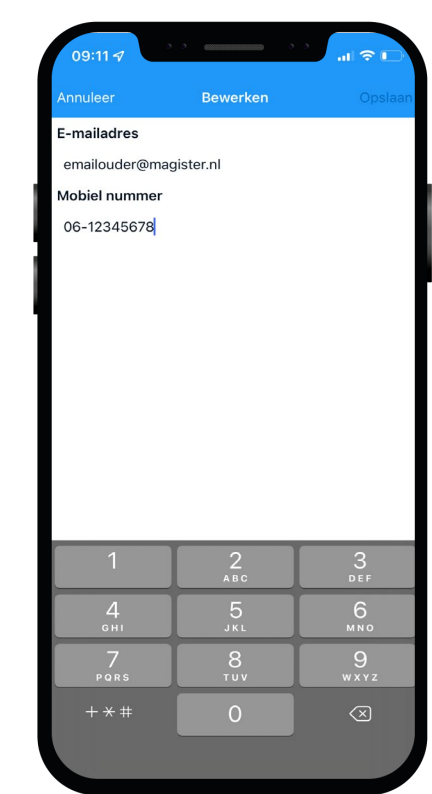

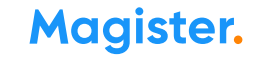

## Meerdere kinderen op het voortgezet onderwijs?

Als u meerdere kinderen op het voortgezet onderwijs hebt, kunt u deze koppelen in uw ouder-account, dit kan via de '+' knop. Hierdoor kunt u makkelijk switchen tussen de gegevens van uw kinderen.

- Het wisselen van kind binnen één account kan door op de profielfoto te klikken, dan als ouder op de eigen naam te klikken en vervolgens op de foto/naam van het kind klikken om die gegevens te bekijken.
- Merkt u dat u steeds *opnieuw moet inloggen om te* switchen tussen de gegevens van uw kinderen? Dan bent u ingelogd via een kindaccount en niet via uw ouder-account. Neem contact op met de Magister-beheerder op school voor inloggegevens als u die niet meer heeft. Alleen school verstrekt een inlog.

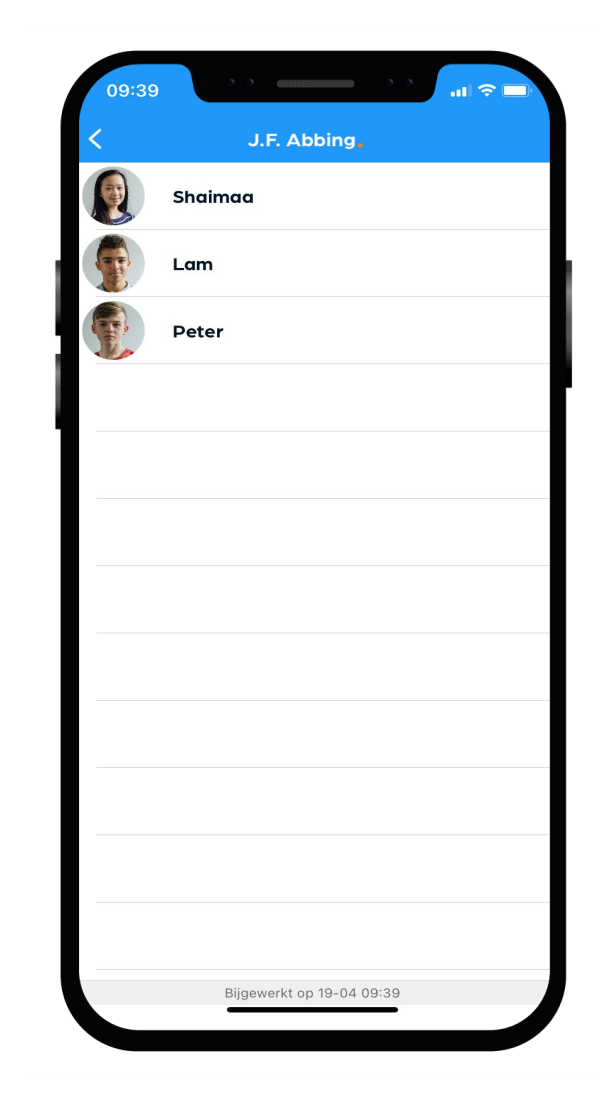

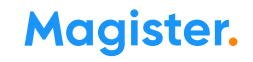

### Ziek melden

Dit kan via App of Web.

Ziek melden Uw kind blijft ziek gemeld totdat u een betermelding doorgeeft\*!

*Bekijk de video op onze Kennisbank*

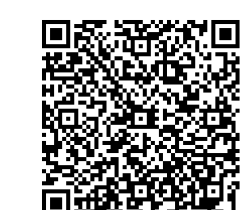

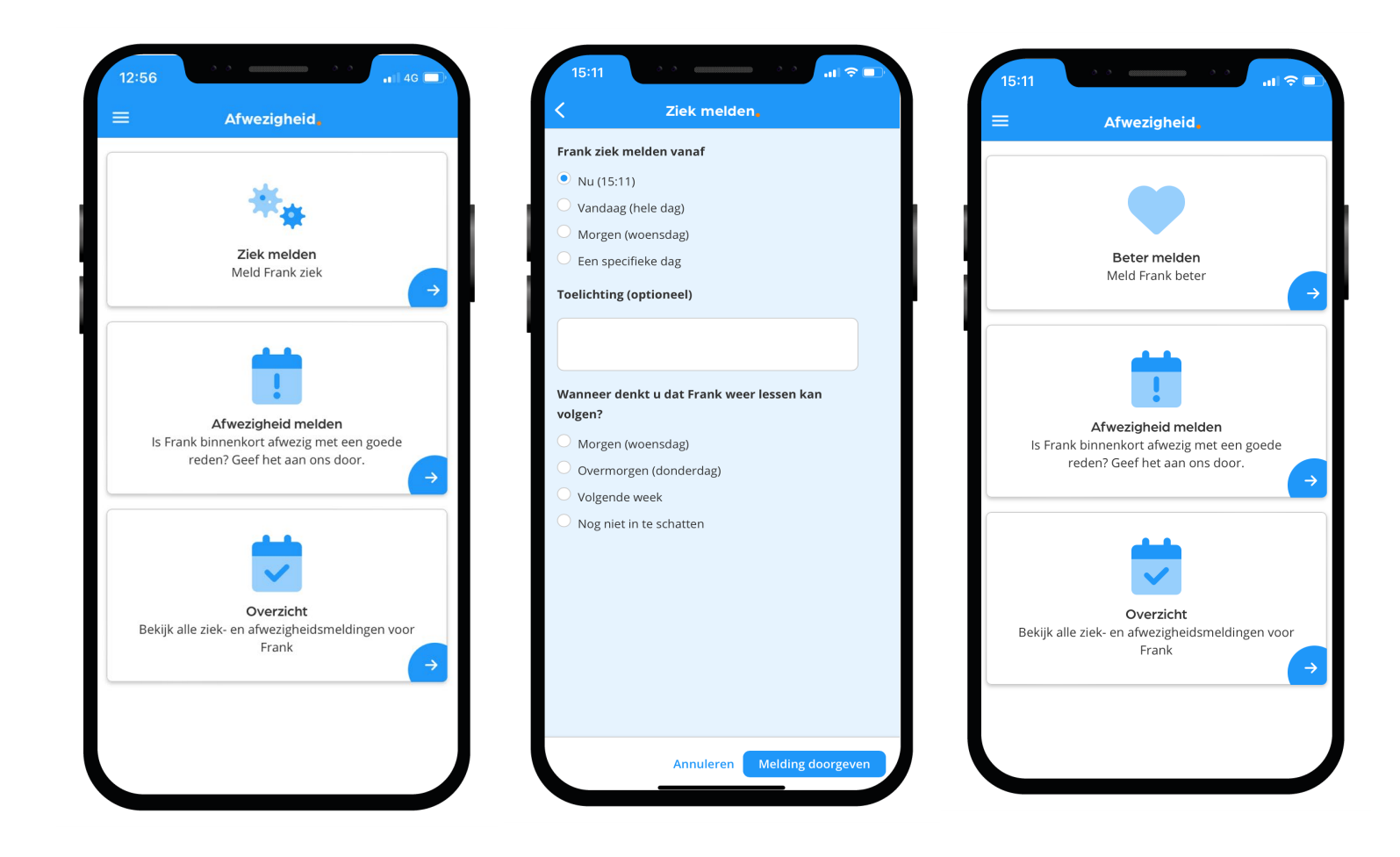

## Afwezigheid

In 'Afwezigheid' ziet u ook een overzicht van 'geoorloofde' of 'niet geoorloofde afwezigheid' (absent) van uw kind.

Ook 'materiaal vergeten' en 'mobiel in de klas' staan hier vermeld, als een docent dat heeft aangegeven. De mentor bespreekt het met u wanneer dit meer dan gebruikelijk voorkomt.

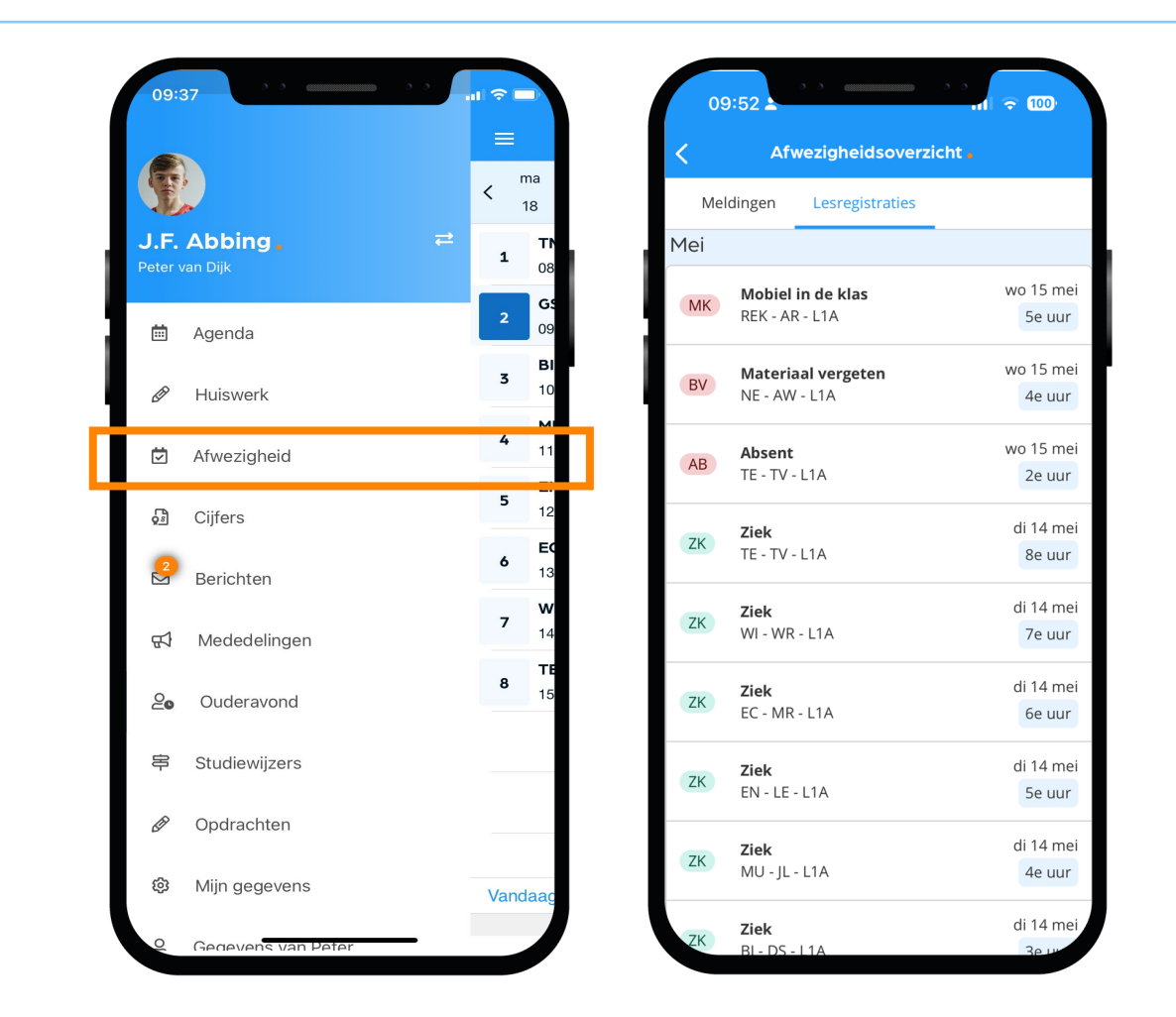

### Toestemming gebruik gegevens

In het kader van de privacywetgeving vraagt de school toestemming aan de ouder(s)/verzorger(s) voor het gebruik van gegevens van uw zoon/dochter voor elk nieuw schooljaar.

Voor kinderen van 16 jaar en ouder geldt dat zij zelf deze toestemming geven.

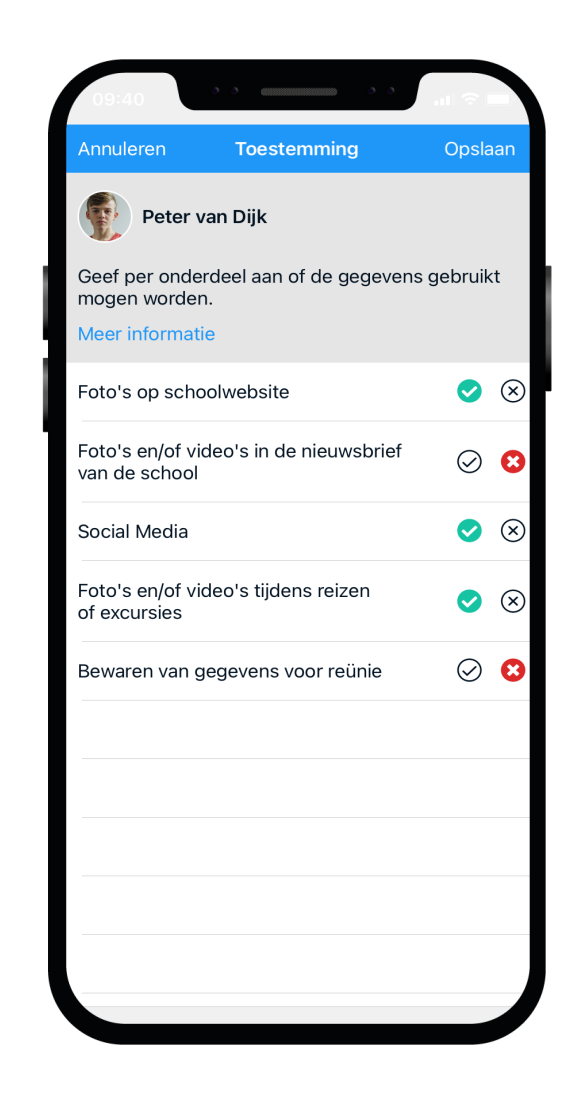